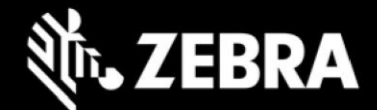

# **ZEBRA L10AX Tablet Windows 10 Pro 22H2 Release Rev. L10AX-WIN10PRO-22H2-063023\_Z01**

#### **Device Support**

The products supported: L10AX (all RTL10C0 and RTL10C1 SKUs).

## **Known Constraints**

- Wi-Fi roaming from DFS channel to non-DFS channel make take up to 4 seconds.

### **Software Packages**

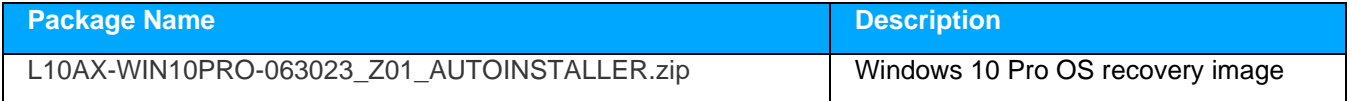

#### **Recommended BIOS Firmware:** Revision A06 (L10AX\_BIOS-A06\_EC-E06) or newer

#### **Version Information**

Major Windows and product-specific component versions

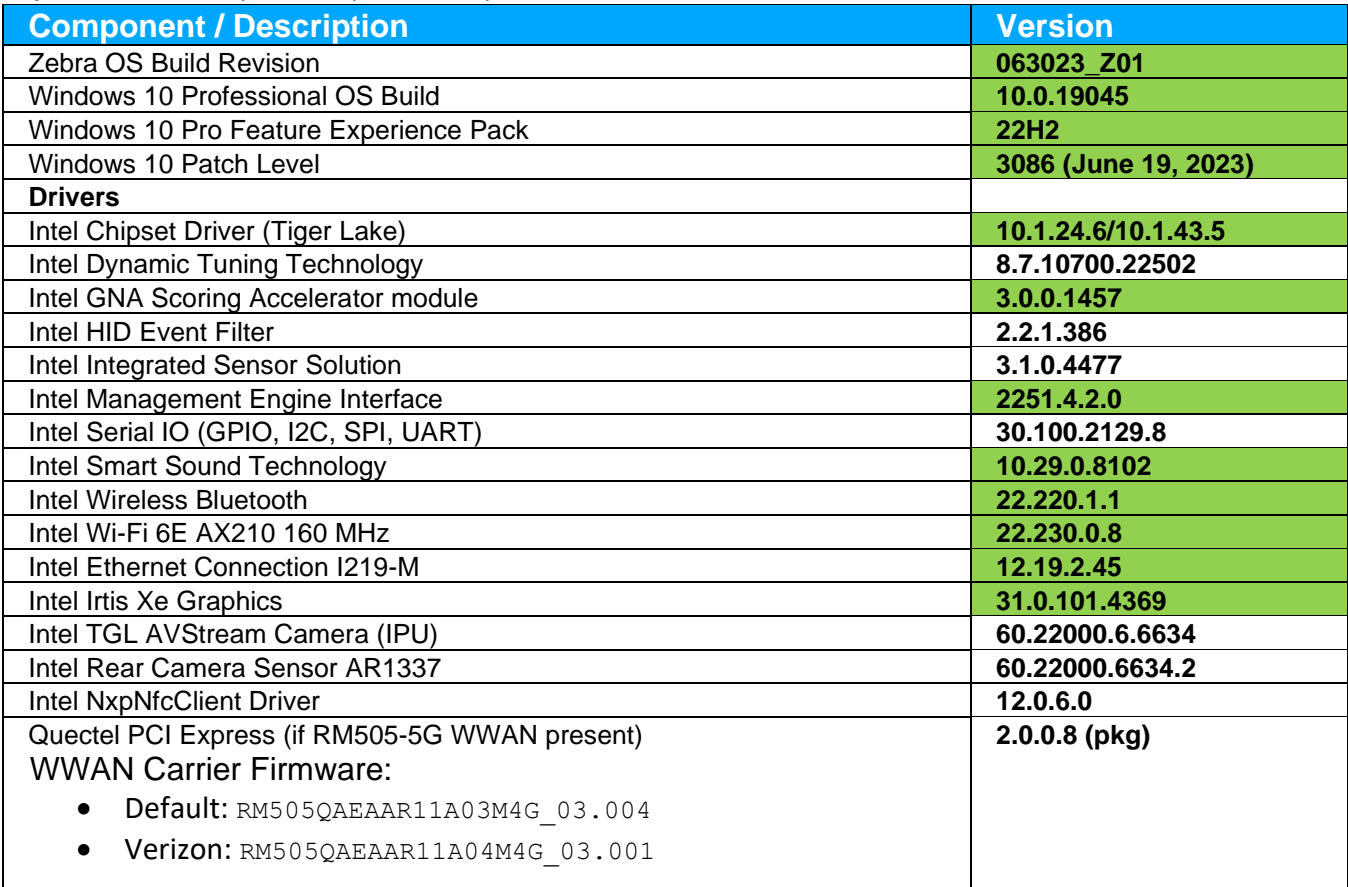

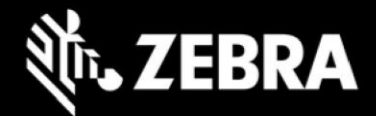

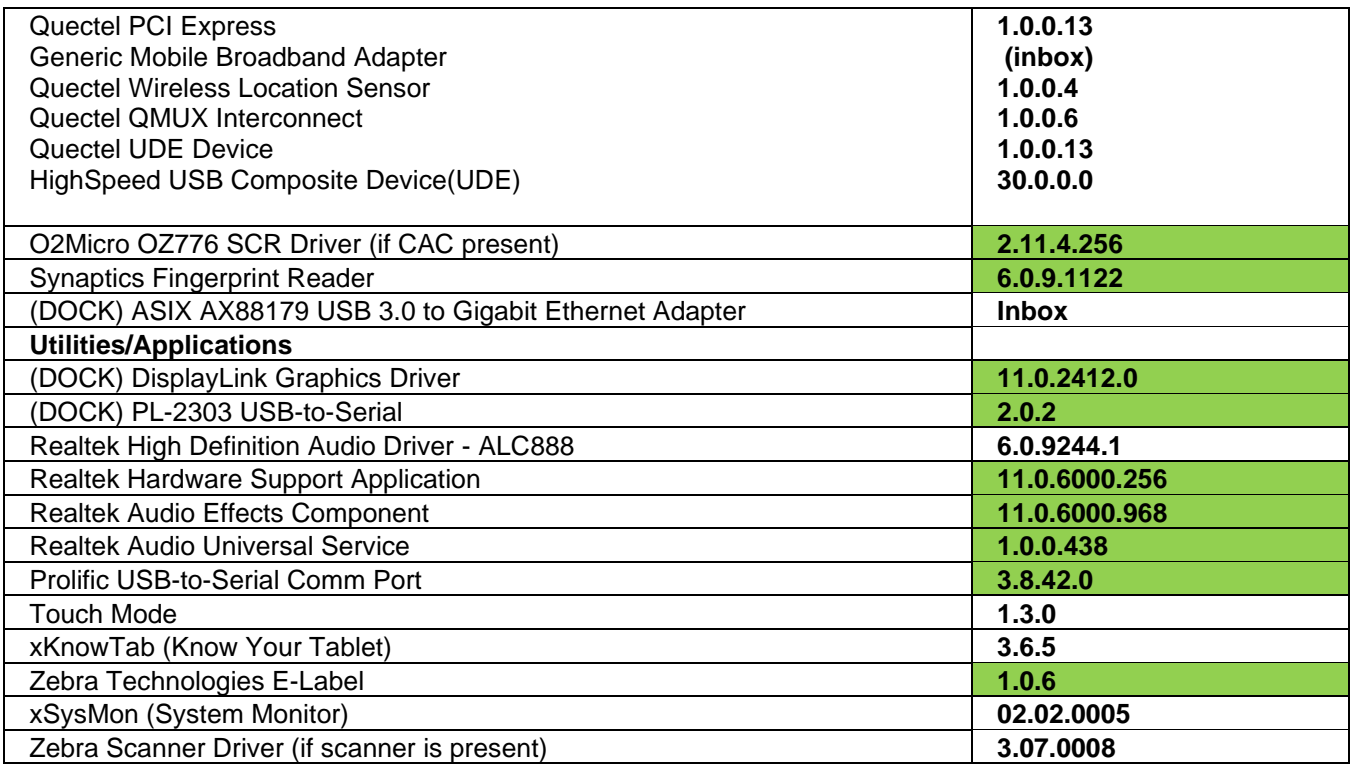

### **Usage Notes**

To apply the image: follow steps below to create a bootable installation USB stick.

This is critical: Only FAT32 format is recognized by the tablet BIOS for the steps below.

Creating Installation USB drive

Follow these steps to create bootable installation USB drive.

This is critical: Only FAT32 format is recognized by the tablet BIOS for the steps below. Note: Use 32GB drive.

- 1. Insert USB stick to Windows PC.
- 2. From Windows Explorer right click USB drive and Format to FAT32.
- 3. Rename drive as "BOOTME" by right click in Explorer and rename.
- 4. Download OS image zip file, extract the contents into a folder and copy entire contents of this folder to the root of the formatted installation USB stick.

NOTE: Make sure the recovery media is downloaded completely. Check the size of the downloaded recovery media Zip file posted on the Support Central at Zebra.com. Partial downloads will not unzip and will need to be re-downloaded.

- 5. Attach installation USB drive to tablet USB port/USB hub.
- 6. Attach AC power.
- 7. Power on the tablet, at BIOS splash screen, tap touch screen or F12 to access the BIOS boot menu.
- 8. At the BIOS boot menu select to boot to the inserted USB device.
- 9. Installation automation will load the recovery image files.
- 10. Imaging is complete when prompted to remove the USB drive, then the tablet will reboot several times then shutdown.
- 11. Power on system to begin the Out of Box Experience phase of the Windows Installation.

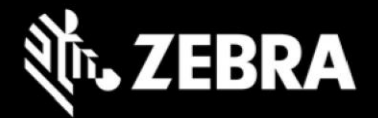

# **Revision History**

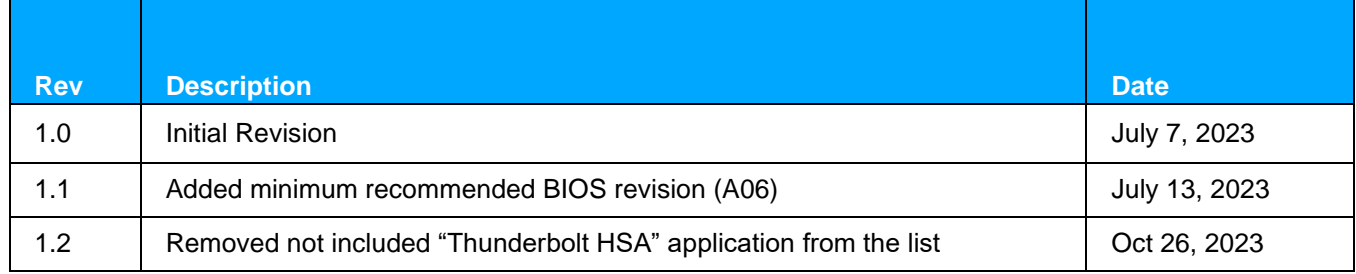